## IEEE Italy Section - **Esempio di uso di OU Analytics**

*Per effettuare operazioni, occorre essere connessi al sito IEEE con username e password (se non connessi, viene richiesta la connessione durante la ricerca)*

Il link ad OU Analytics si trova nella pagina dei Volunteer Tools: https://mga.ieee.org/resources-operations/volunteer-tools/

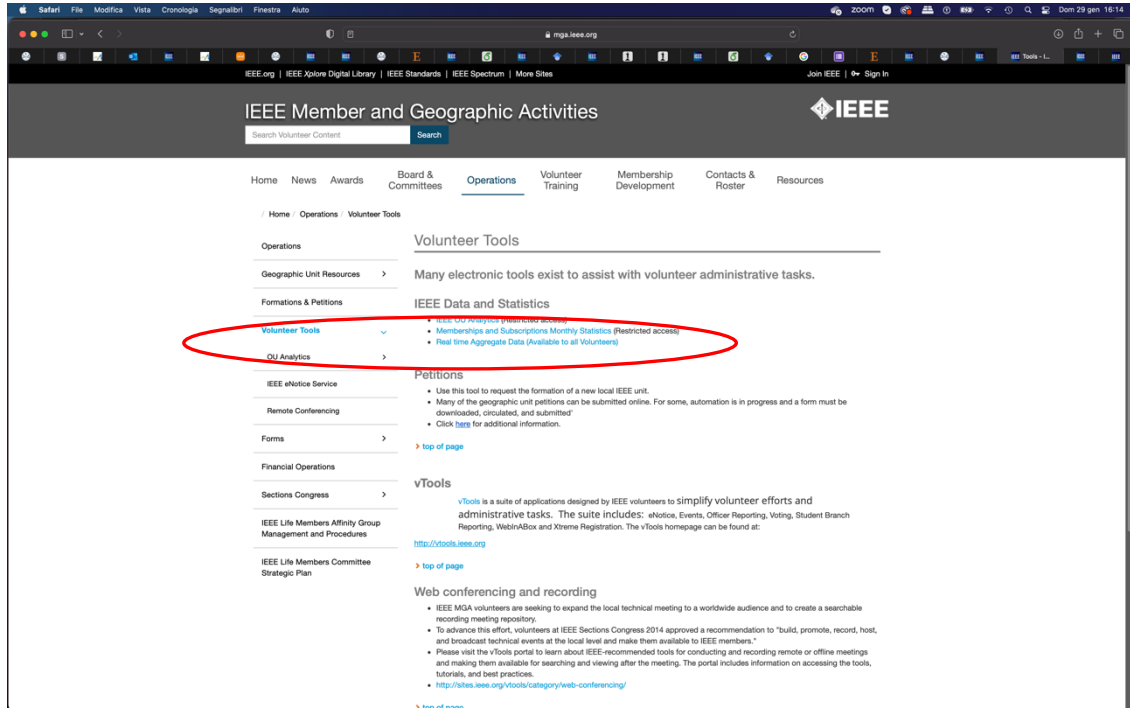

La videata per l'accesso è la seguente:

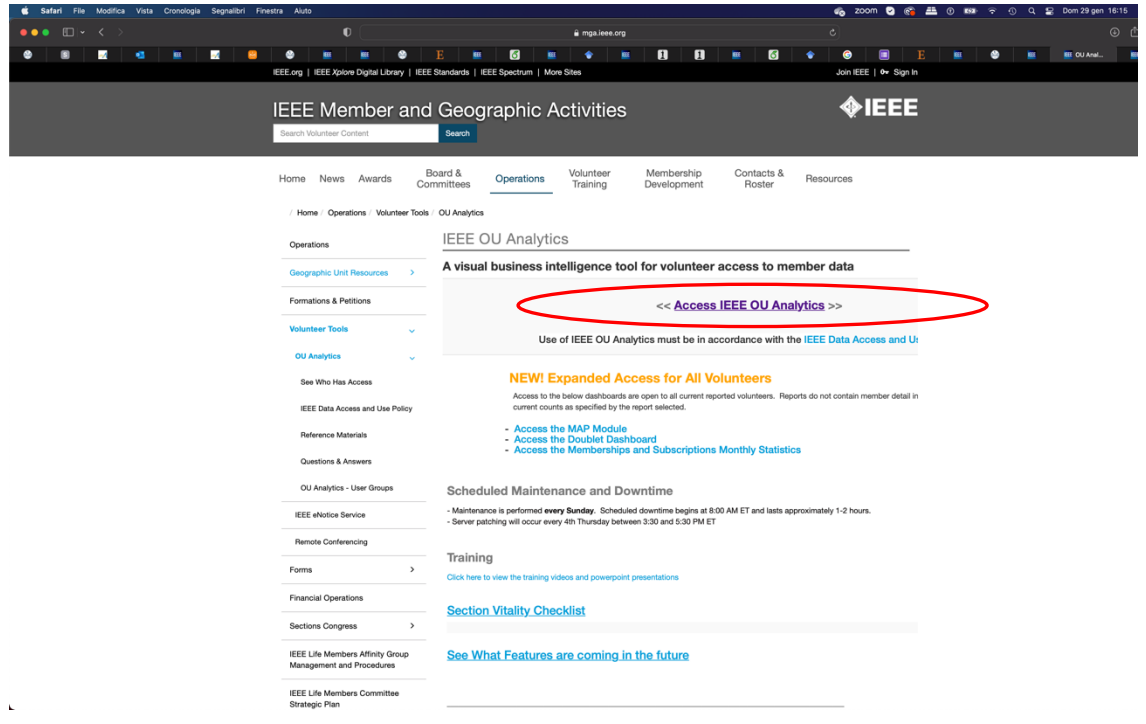

Le principali parti sono indicate nella pagina:

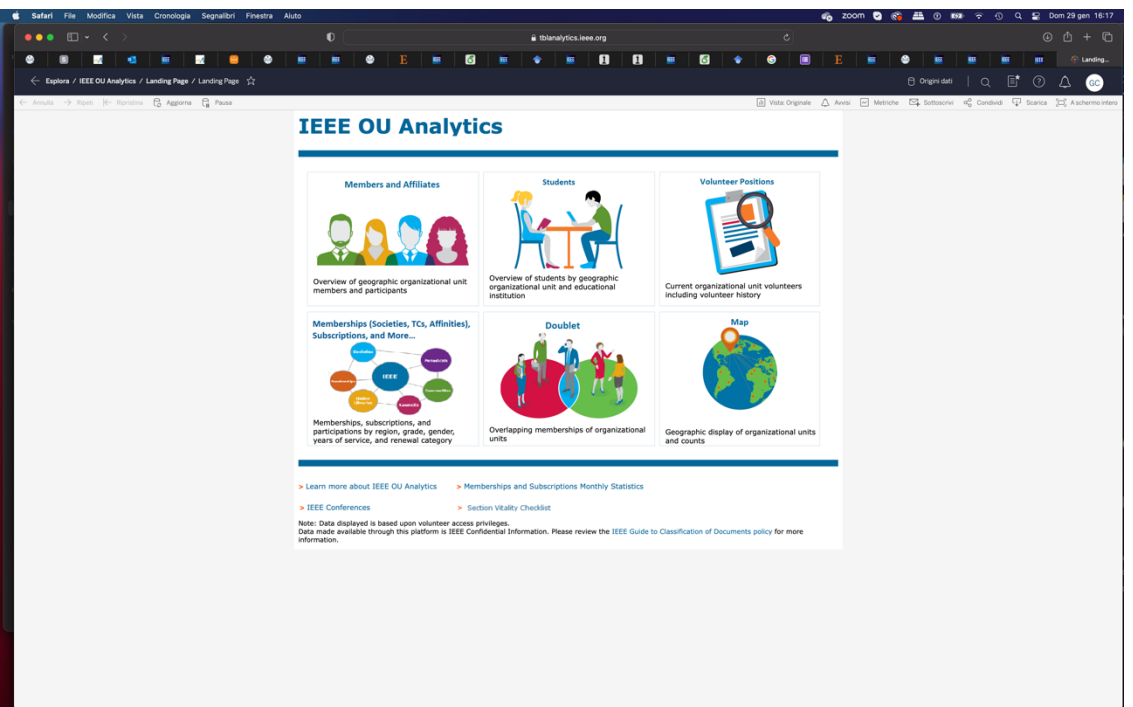

## **Esempio 1**

Ricerca delle informazioni sugli officer dei Chapter, da **Volunteer Positions**. La videata generale che compare è la seguente:

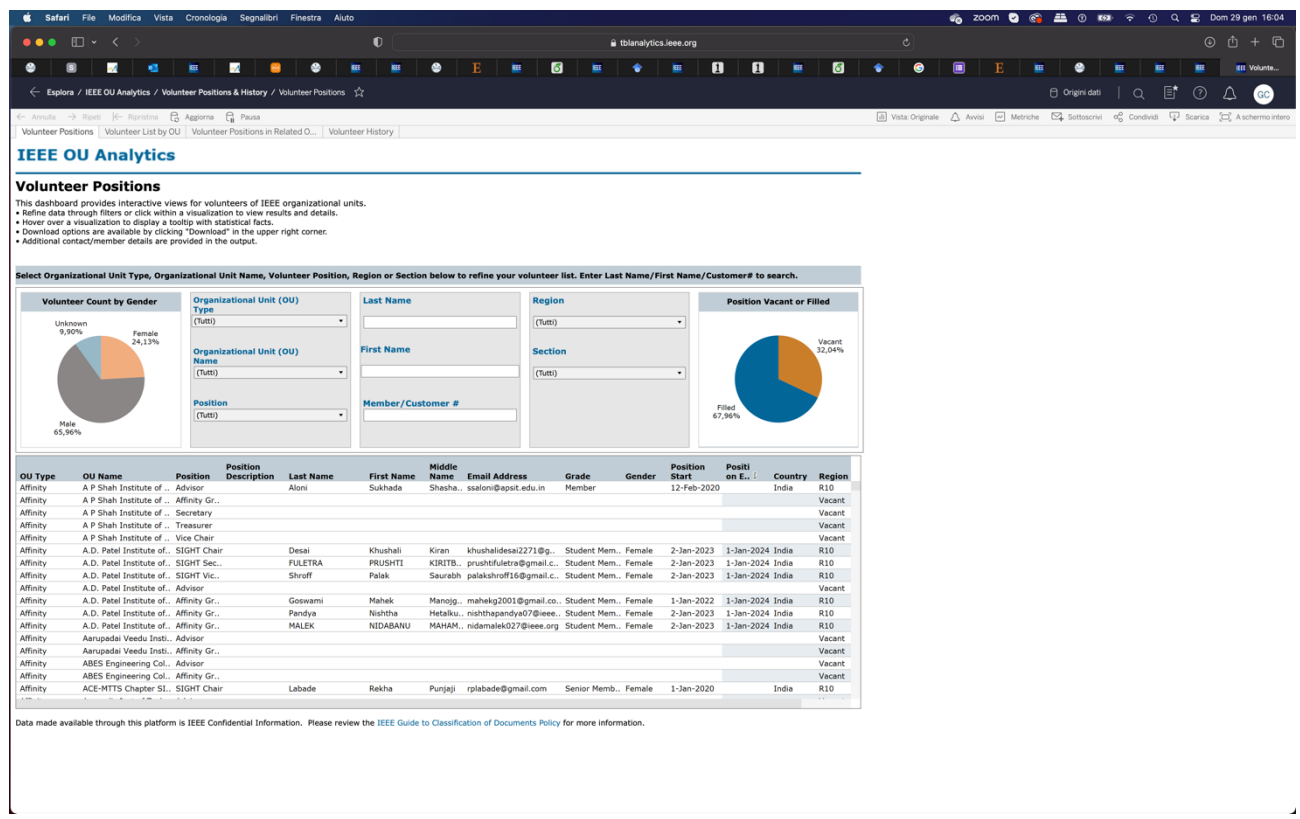

Si può scegliere il tipo di **Organizational Unit (OU)**, come nell'esempio seguente, confermando con **Applica**:

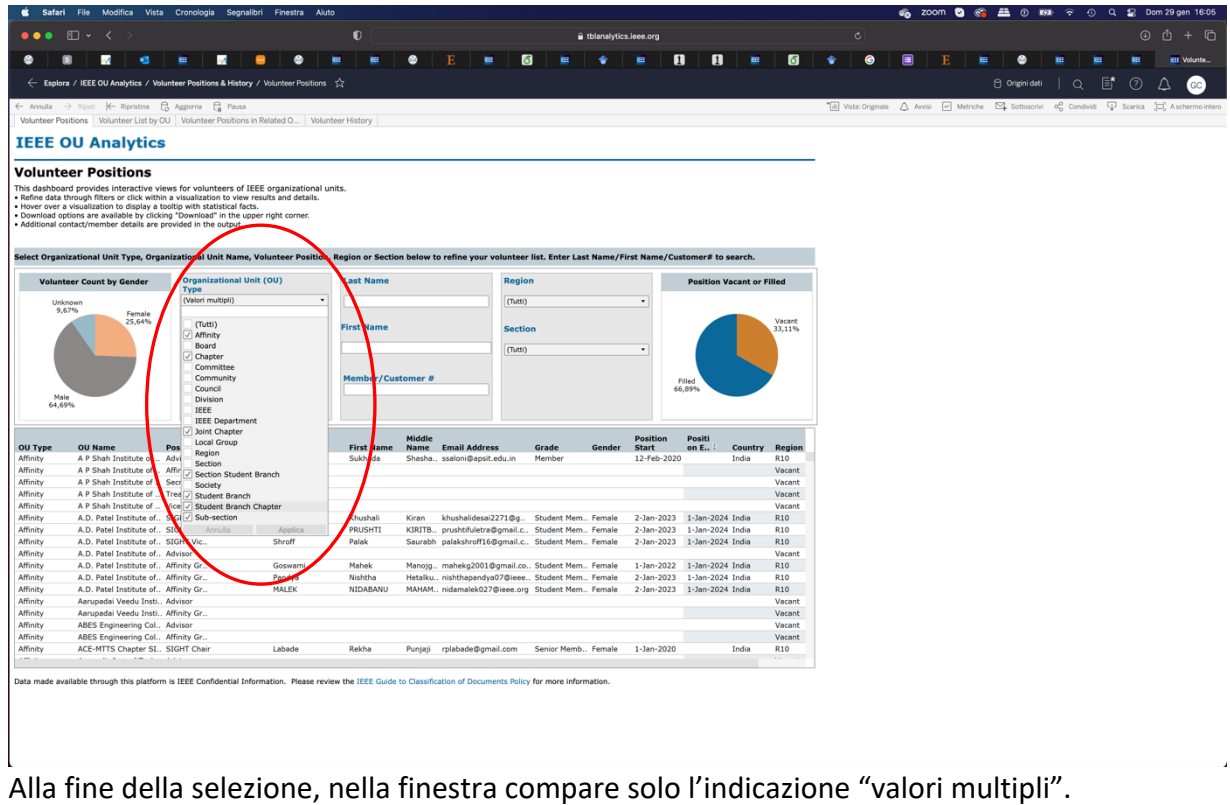

Per limitare la selezione a livello regionale, si sceglie **R8** dalla lista **Region** e si **Applica**:

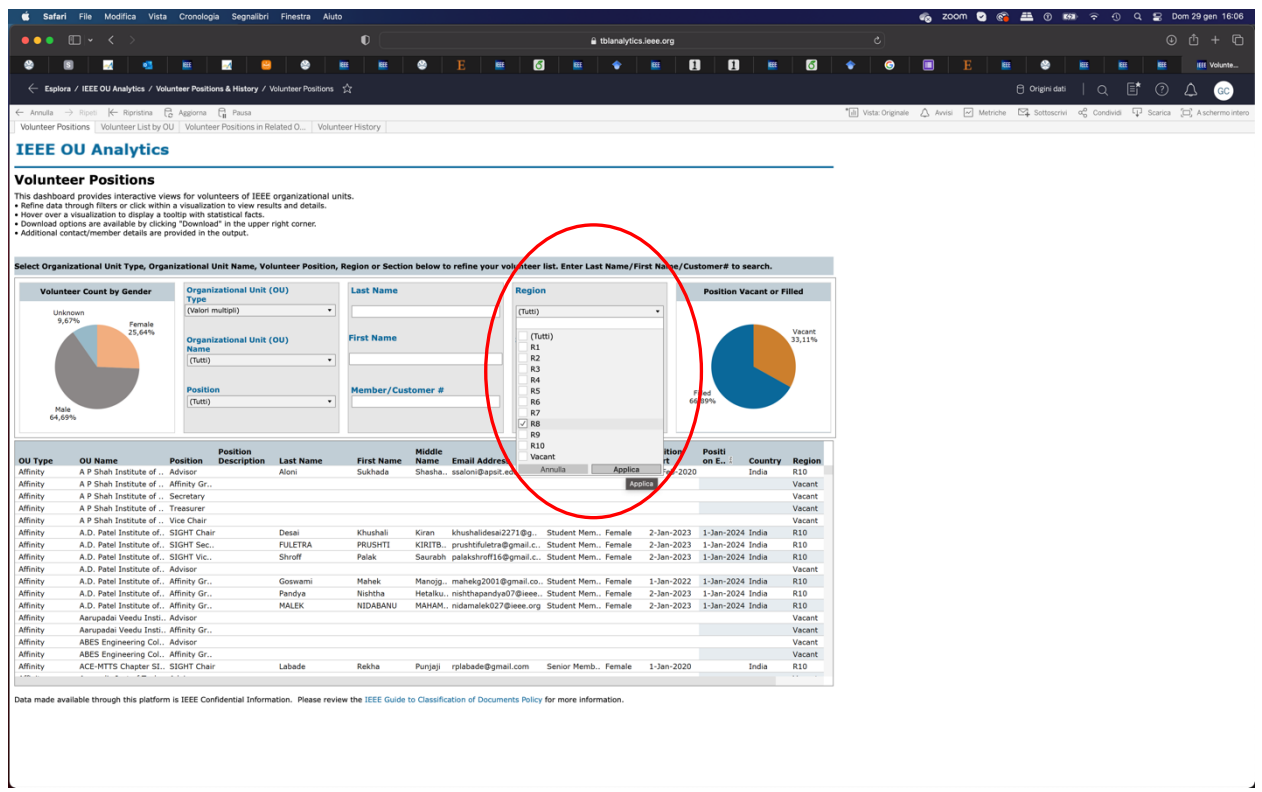

Per limitare la scelta all'Italia, si sceglie **Italy Section** dalla lista **Sections** e si **Applica**:

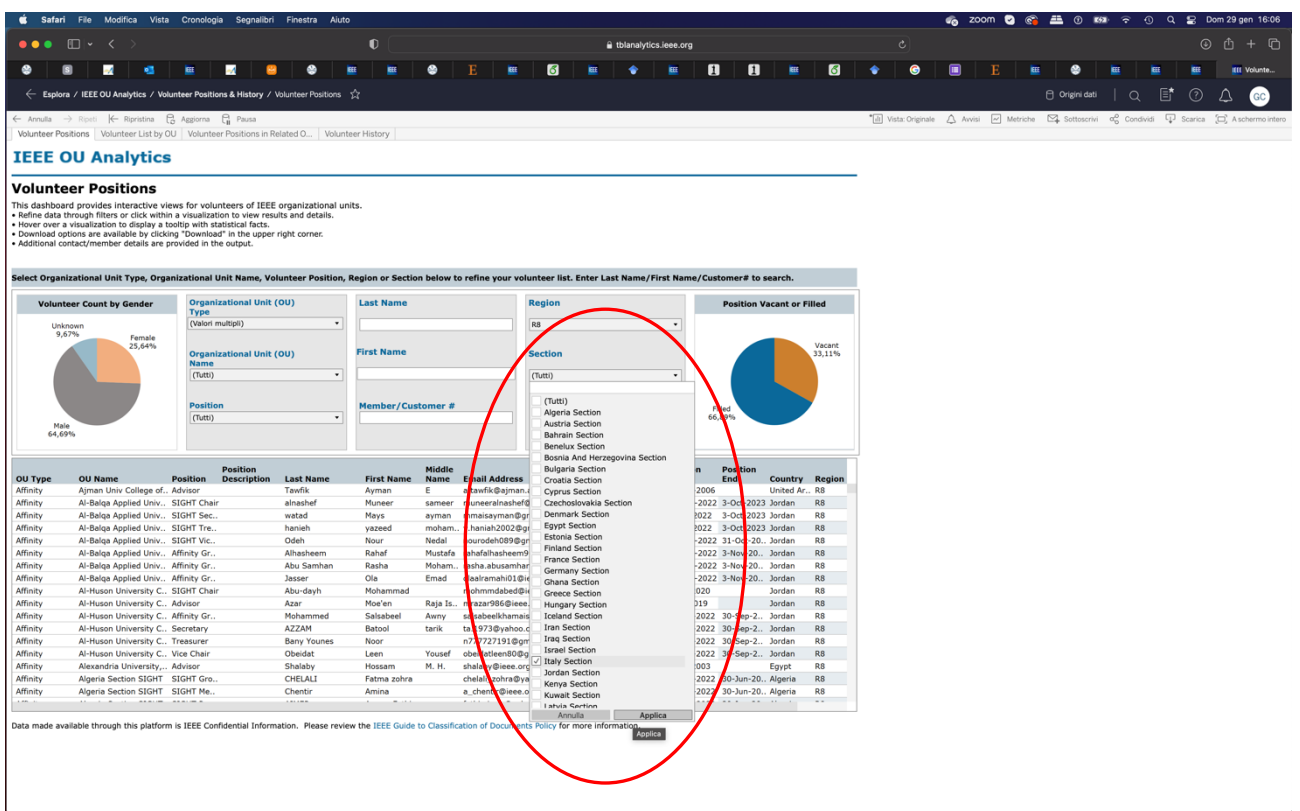

Per scaricare le informazioni, si sceglie **Scarica** dal *menu* in alto a destra e si indica nella finestra che si apre che cosa si vuole scaricare, ad esempio **Dati**:

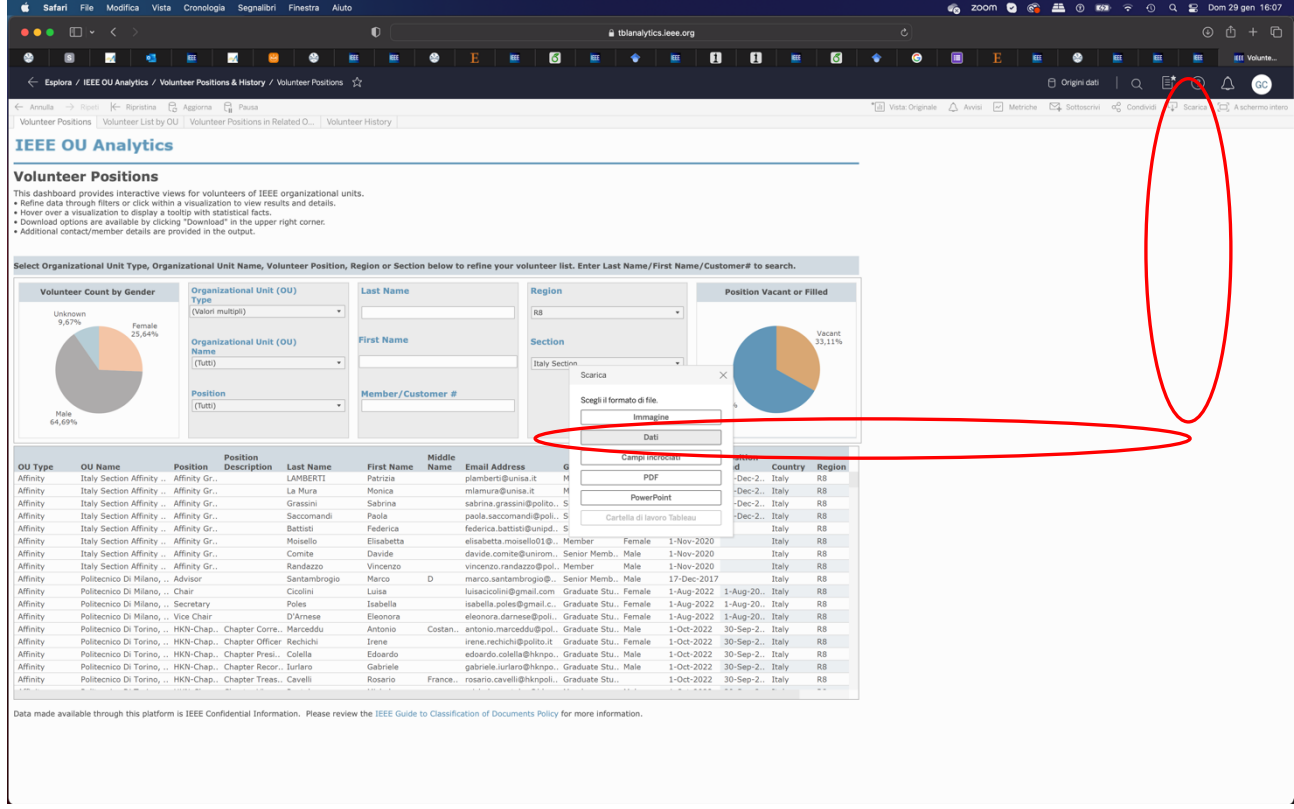

Si apre quindi una finestra che indica i dati selezionati. Nell'angolo in alto a sinistra si può selezionare Scarica tutte le righe come file di testo, per poter scaricare il file. Viene generato e scaricato un file .csv con il nome **Volunteer\_List\_by\_OU\_\_data.csv**

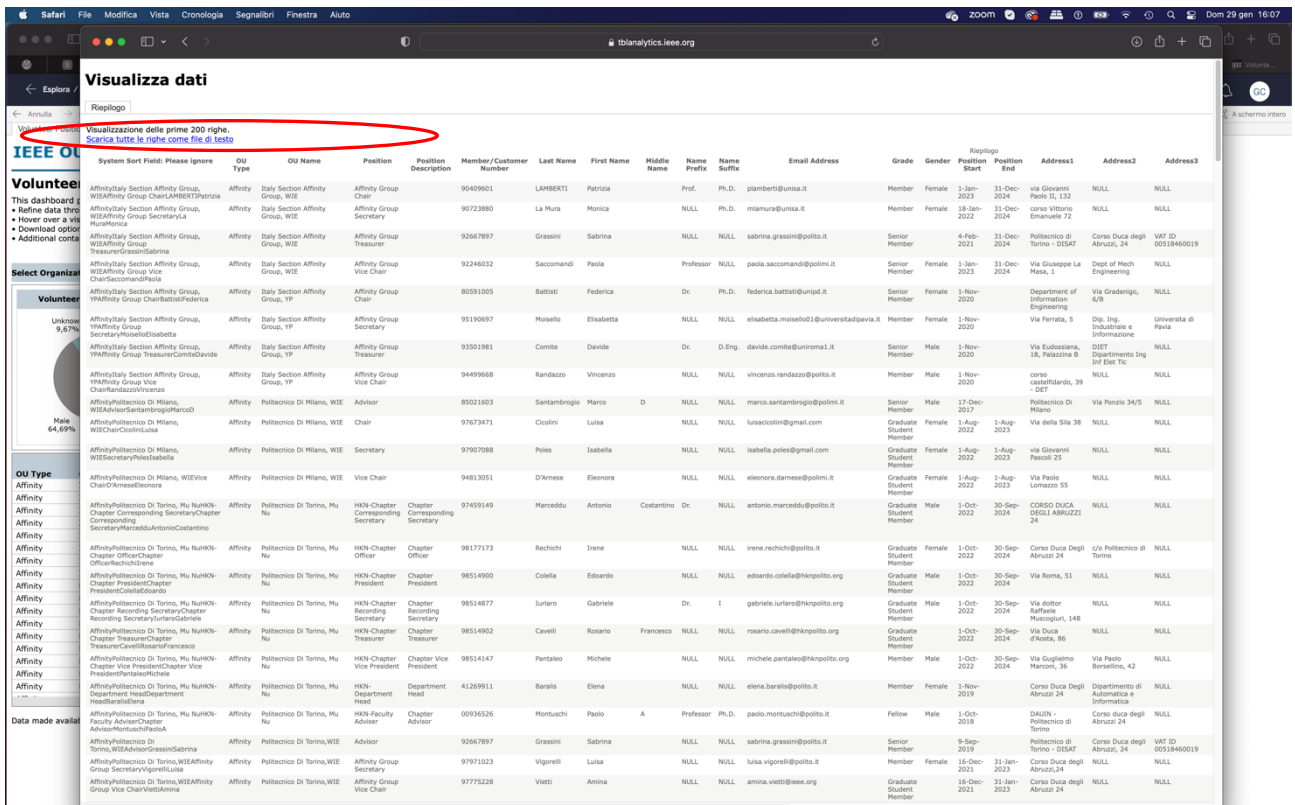